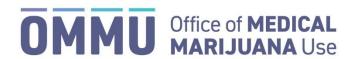

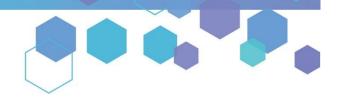

Florida's Official Source for Medical Use.

## Understanding the Registry Caregiver Application Instructions

This user guide explains the steps for completing applications (Initial, Renewal, and Change of Address) in the Medical Marijuana Use Registry. To receive or maintain an active Medical Marijuana Use Registry (Registry) Identification Card, caregivers must annually submit a Registry ID Card application. Initial applications may be completed immediately upon becoming a qualified caregiver in the Registry, while renewal applications are available beginning **45 days** prior to the expiration date of the card. The expiration date of the identification card is printed on the front of the card.

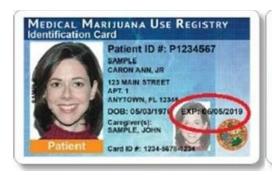

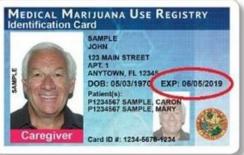

Step 1: Log into the Medical Marijuana Use Registry, MMURegistry.FLHealth.gov/Public/LogIn.

If you do not remember your password, you may reset it yourself by selecting "<u>Forgot Password</u>" on the Login page. For step-by-step instructions on how to reset your password, see our <u>Resetting My Password</u> guide on our website, <u>KnowTheFactsMMJ.com/Registry/#Instructional-Guides</u>.

Step 2: Hover over the "MANAGE CARDS" menu option. A drop-down menu will expand with additional options.

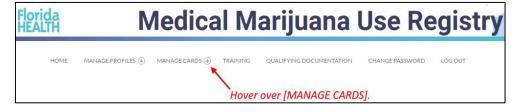

Step 3: From the drop-down menu, click "Your Caregiver Card" to navigate to the Application History page.

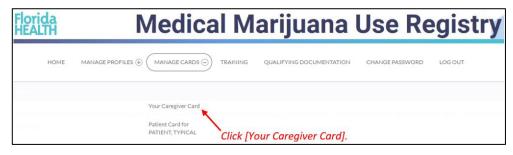

## Step 4:

If you are beginning your <u>Initial Application</u>, click "BEGIN INITIAL APPLICATION." You may begin your initial application immediately after becoming a qualified caregiver in the Registry.

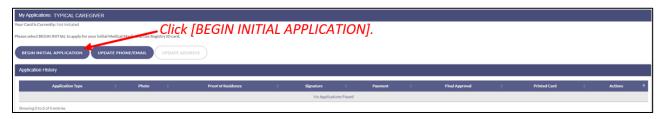

If you are beginning your <u>Renewal Application</u>, click "BEGIN RENEWAL." You may start a renewal application *45 days* prior to your card's expiration date. The number of days until you can begin a renewal application will be listed on this page. If your previous card is still valid, renewing your card will not affect your ability to obtain products.

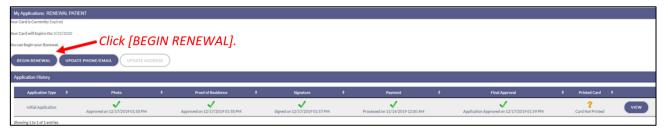

If you need to <u>update your address</u> on your card, click "UPDATE ADDRESS." You may start a Change of Address application at any time if you already have a current, approved application.

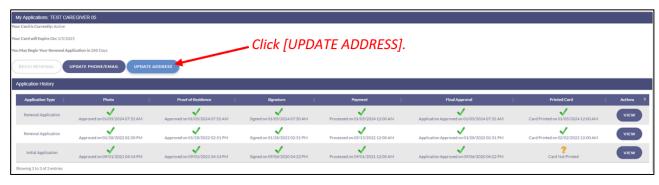

## Step 5:

If you are completing an <u>Initial Application</u>, a prompt will appear for you to confirm that you wish to begin your initial application. Click "CONTINUE" to proceed to the application. **For initial application instructions, skip to Step 7 on this guide.** 

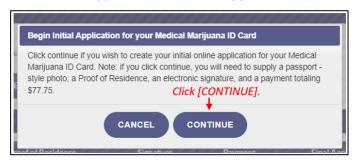

If you are completing a <u>Renewal or Change of Address Application</u>, a prompt appears for you to proceed with managing your card application. Click "PROCEED" to begin your renewal or change of address application.

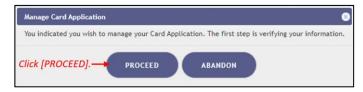

**CONTINUE ON NEXT PAGE** 

**Step 6:** You must confirm your information if you are starting a <u>Renewal or Change of Address Application</u>. Review all data to make sure it is correct. Then click "APPLY."

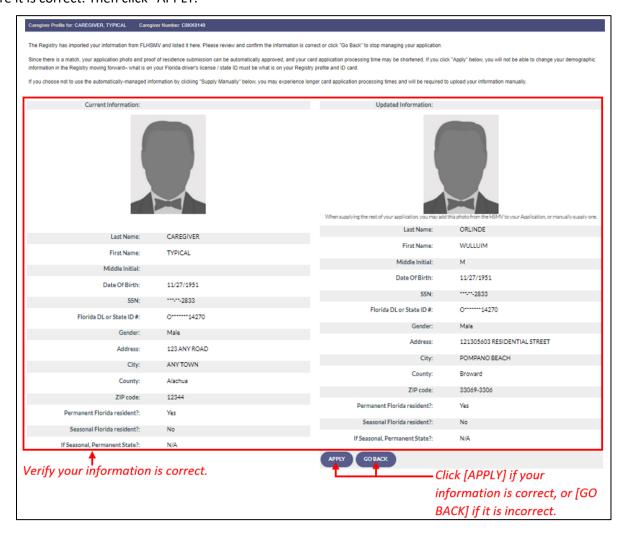

Read the confirmation message and click "APPLY" to confirm. For Change of Address applications, skip to Step 10 as you do not need to supply a new photo.

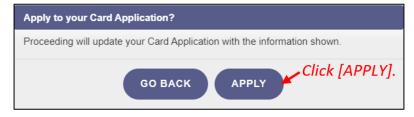

**Step 7:** You are brought to your application. Locate the photo section and click "SUPPLY A PHOTO" to supply a passport-style photo.

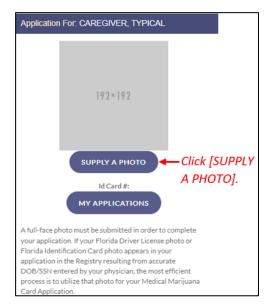

**Step 8:** Clicking "CHECK MY STATE ID" will upload your driver's license photo from the Florida Department of Highway Safety and Motor Vehicles' (FLHSMV) demographic database. Clicking "SUPPLY MY OWN" will allow you to upload your own photo from your device.

Using FLHSMV data will automatically approve the photo and may cut down on processing time, while supplying your own photo may increase the processing time.

For instructions on uploading your photo from your desktop/laptop computer, see our <u>Uploading a Photo from a Desktop Computer</u> quide on our website, <u>KnowTheFactsMMJ.com/Registry/#Instructional-Guides</u>.

For instructions on uploading your photo from a mobile device, see our <u>Uploading a Photo from a Mobile Device</u> guide on our website, <u>KnowTheFactsMMJ.com/Registry/#Instructional-Guides</u>.

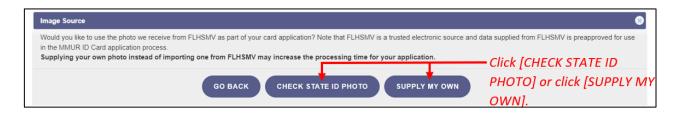

Step 9: Click "PROCEED."

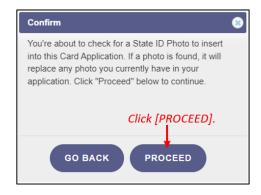

**Step 10:** The next step will be to upload your Proof of Residency documentation. Scroll to the section titled "Proof of Residence" and then click "SUPPLY PROOF."

Review the Required Proof of Residency Documentation on our website, KnowTheFactsMMJ.com/Patients/Cards.

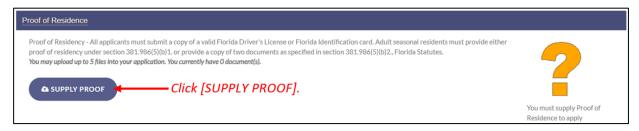

**Step 11:** A prompt will appear for you to choose how to supply your documentation. Click "CHECK STATE RESIDENCY STATUS" to obtain your Driver License or Florida State ID from FLHSMV. If you wish to upload your own proof of residence documentation, click "SUPPLY MY OWN." Select the file you wish to upload and click "OPEN." The document will appear below the "SUPPLY RESIDENCE" button.

For instructions on uploading your proof of residence from a desktop/laptop computer, see our <u>Uploading Residency Documents from</u> a <u>Desktop Computer guide</u> on our website, <u>KnowTheFactsMMJ.com/Registry/#Instructional-Guides.</u>

For instructions on uploading proof of residence from a mobile device, see our <u>Uploading Residency Documents from a Mobile Device</u> guide on our website, KnowTheFactsMMJ.com/Registry/#Instructional-Guides.

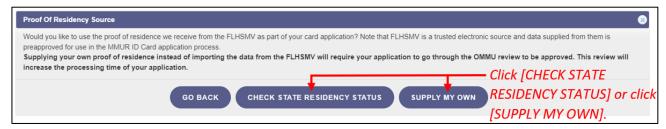

Step 12: Click "PROCEED."

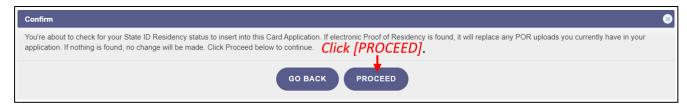

**Step 13:** Review all data to make sure it is correct. Then click "APPLY." If you see that your information is not correct, click "GO BACK," to return to your application so you may update the information on your profile.

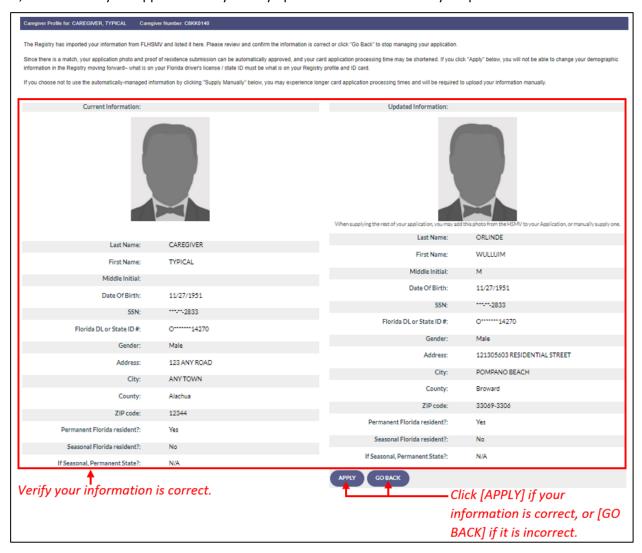

**Step 14:** Read the confirmation message and click "APPLY" to confirm.

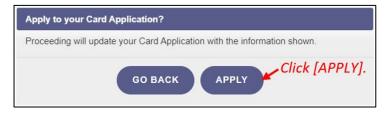

**Step 15:** Electronically sign your application. Scroll to the bottom of the page to the signature section to type in your first and last name in the boxes provided. Then, click "SUBMIT MY CARD APPLICATION."

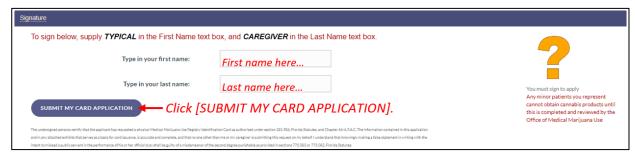

**Step 16:** A pop-up message will appear, stating that the application is not complete until you submit the processing fee. Click "CLOSE."

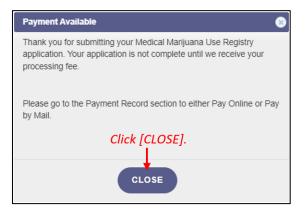

Step 17: Scroll to the payment record section of the application and click "CLICK HERE TO PAY ONLINE."

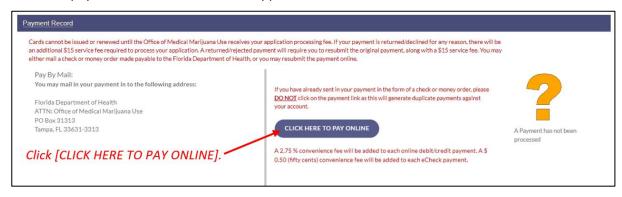

Step 18: A new window will open containing the check-out page. Review your transaction details.

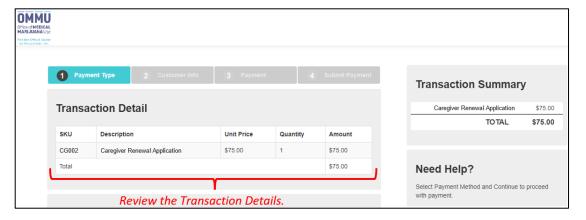

**Step 19:** Select your method of payment. Payments by e-check, credit card, and debit card are accepted. For every debit or credit card payment, a fee of 2.75% of the total transaction cost will be applied. For every e-check payment, a flat-fee of \$0.50 will be applied. Click "Next" after selecting your payment method.

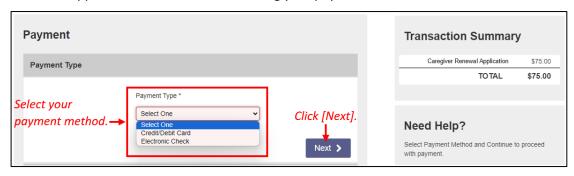

**Step 20:** Review your information in the Customer Information section to ensure it is correct. Click "Next" after confirming your information.

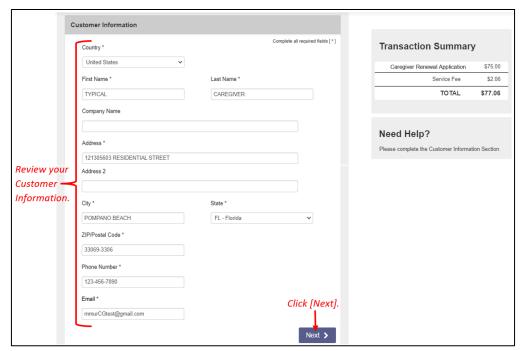

Step 21: Enter your payment details, then click "Next."

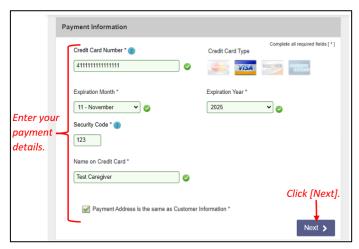

Step 22: Confirm the entered information and click "Submit Payment."

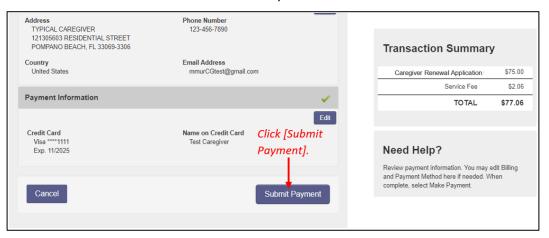

**CONTINUE ON NEXT PAGE** 

**Step 23:** You will receive confirmation that the payment was successfully processed. Scroll to the bottom of the page and click "Continue" to return to the Medical Marijuana Use Registry.

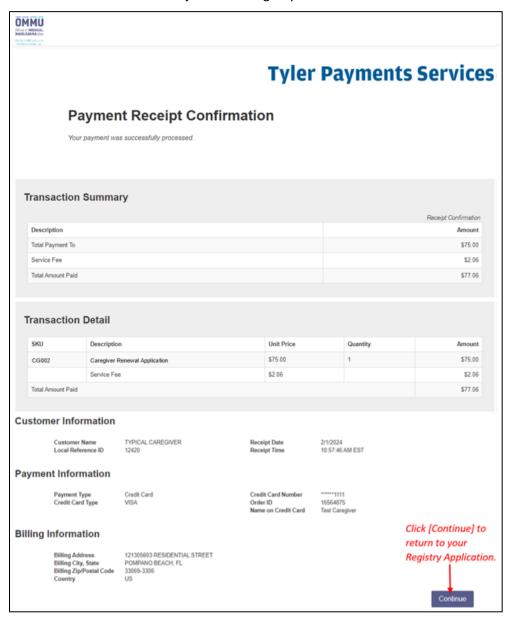

**Step 24:** Once you are returned to the Medical Marijuana Use Registry, click "Continue" on the Payment in Progress modal. This will return you to your completed Medical Marijuana Use Registry ID Card Application.

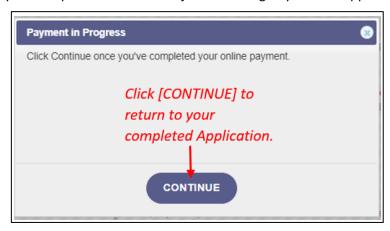

You can check the status of your application as it is being reviewed. To learn what each status icon means, review the <u>Understanding My Application Status</u> guide on our website, <u>KnowTheFactsMMJ.com/Registry/#Instructional-Guides</u>.

Once your Identification Card application has been approved, you will then be able to contact one of the <u>licensed</u> <u>medical marijuana</u> <u>treatment centers</u> to fill an order. A complete list of licensed treatment centers can be found on our website, <u>KnowTheFactsMMJ.com/MMTC</u>.

For additional information, visit KnowTheFactsMMJ.com